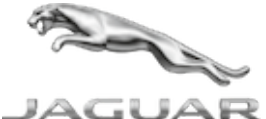

#### JTB00552NAS3 TECHNICAL BULLETIN 22 JUN 2017

© Jaguar Land Rover North America, LLC

NOTE: The information in Technical Bulletins is intended for use by trained, professional Technicians with the knowledge, tools, and equipment required to do the job properly and safely. It informs these Technicians of conditions that may occur on some vehicles, or provides information that could assist in proper vehicle service. The procedures should not be performed by 'do-it-yourselfers'. If you are not a Retailer, do not assume that a condition described affects your vehicle. Contact an authorized Jaguar service facility to determine whether this bulletin applies to a specific vehicle.

INFORMATION

This reissue replaces all previous versions. Please destroy all previous versions.

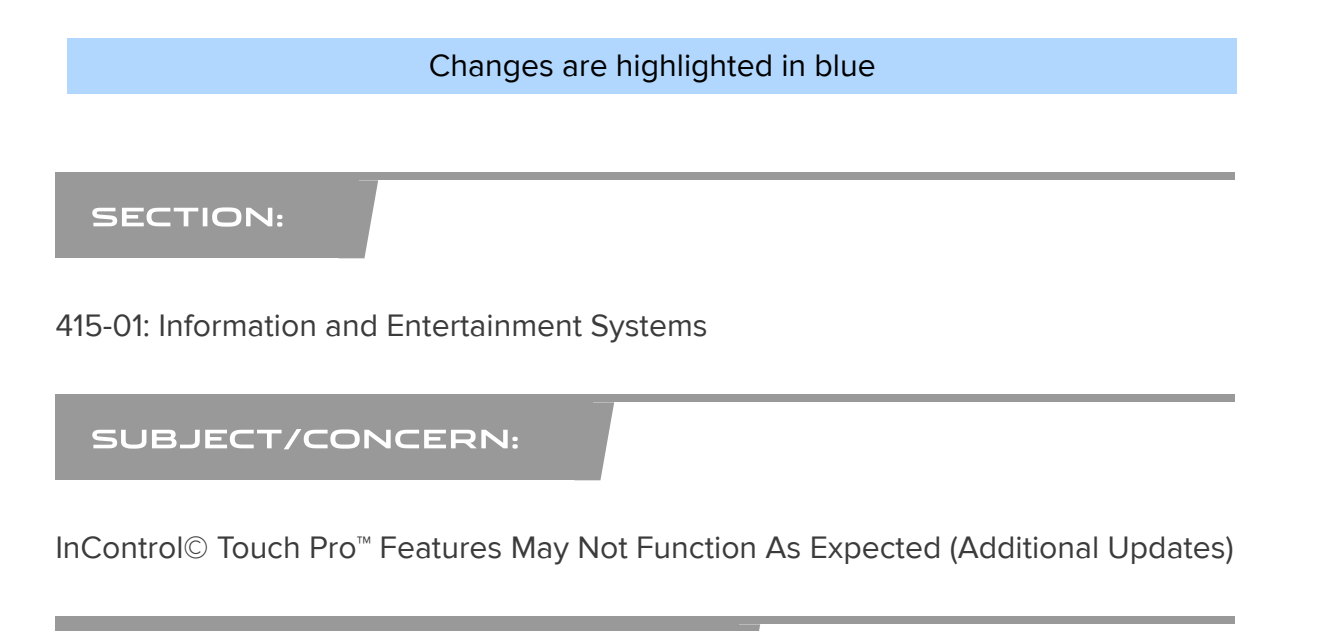

10/3/2017 www.odyssey.jlrint.com/odyssey/HtmlFromUrlComposition.do?url=http%3A%2F%2Fwww.odyssey.jlrint.com%2Fodyssey%2FDownloadDB.do%…

AFFECTED VEHICLE RANGE:

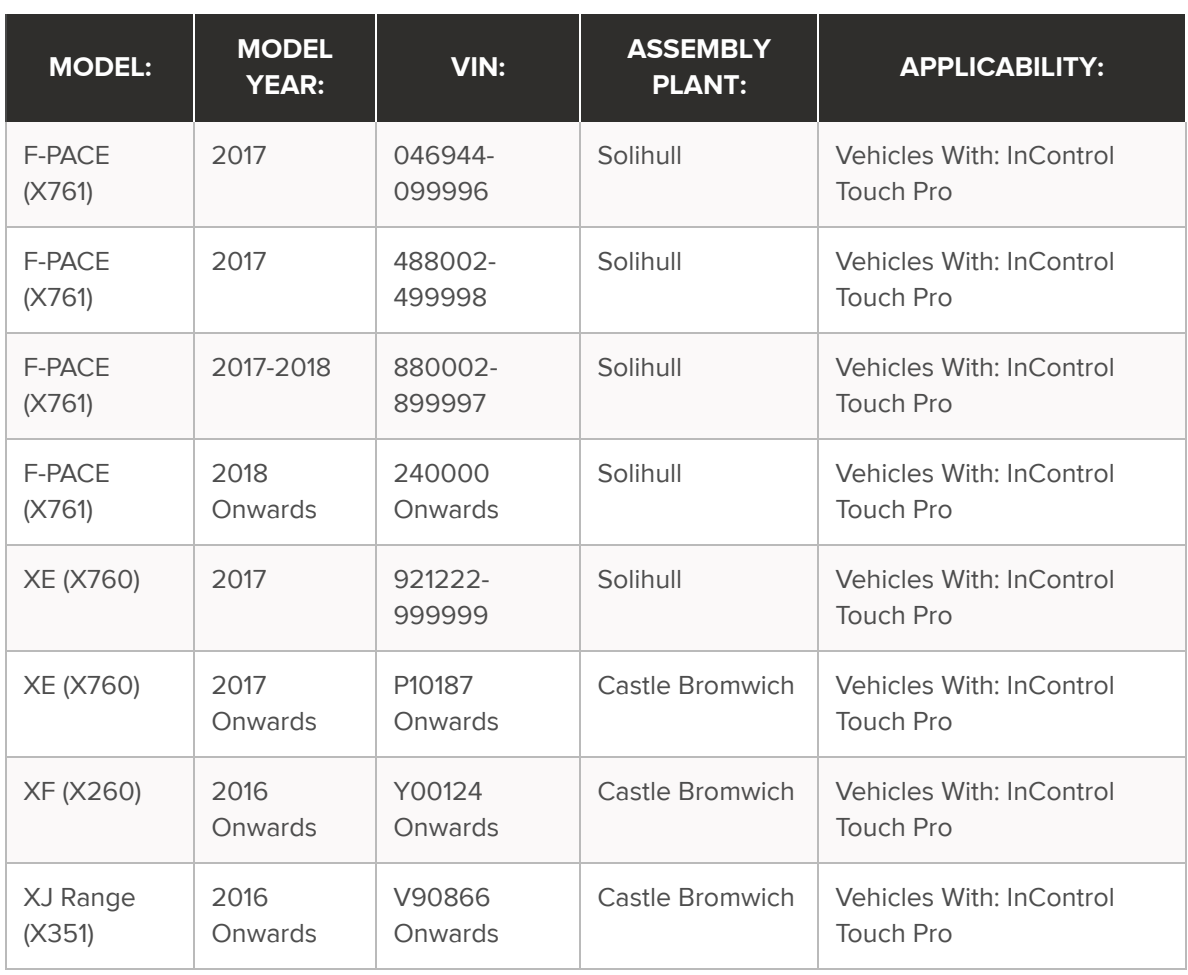

#### MARKETS:

NORTH AMERICA

#### CONDITION SUMMARY:

### SITUATION:

In response to customer feedback on the performance of the InControl® Touch Pro™ system, Jaguar Land Rover has developed a software upgrade. Customers may have experienced infotainment poor performance/reliability and this software upgrade is designed to enhance the robustness of the following features and functions:

• Satellite Digital Audio Radio Service (SDARS) lock up, audio loss, channel

#### artwork not displayed

• Infotainment Master Controller (IMC) resets, blank screens, and poor system performance

- CD ripping/playback issues
- Media Player crash, library track select fails, USB Source reliability
- Phone and Bluetooth™ connection and contacts download issues

• Climate control fan symbol not visible when increasing/decreasing fan speed

• The heated seat temperature indication is misaligned to the vehicle image on the Touchscreen

• Unable to access the seat massage auto function on the Touchscreen

• The activation of the massage seats is reversed (the left seat massage program icon operates the right seat and the right seat massage program icon operates the left seat)

• 'Camera System Not Available, Consult Your Dealer' message displayed on the Instrument Cluster upon vehicle set up.

#### CAUSE:

These may be caused by a software issue.

### $\bigwedge$  NOTE:

This action will result in the navigation journey ETA share contacts being deleted from the system. Inform customers that any contacts previously stored in the navigation system (not phone contacts) will need to be reentered upon completion.

#### ACTION:

Should a Customer express concern, follow the appropriate Diagnostic Procedure -- 'A' or 'B' -- below.

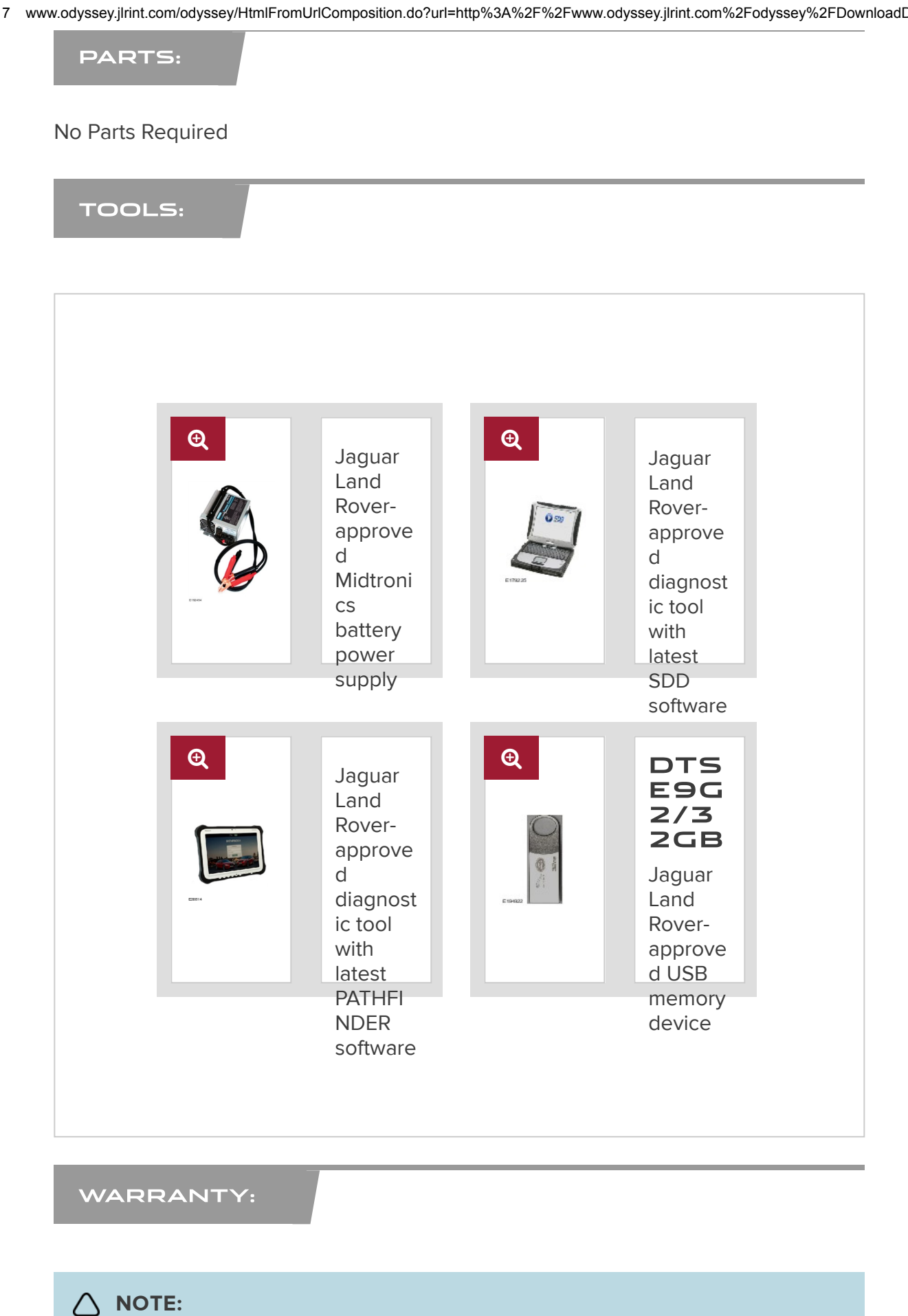

Use DDW to check for Service Action or Update Prior to Sale notice eligibility

10/3/2017 www.odyssey.jlrint.com/odyssey/HtmlFromUrlComposition.do?url=http%3A%2F%2Fwww.odyssey.jlrint.com%2Fodyssey%2FDownloadDB.do%…

requiring an InControl® Touch Pro™ software update. If eligible, perform and claim the update as per that program.

# $\bigwedge$  NOTES:

- **Paramer Procedures are under constant review, and therefore times are** subject to change; those quoted here must be taken as guidance only. Always refer to TOPIx to obtain the latest repair time.
- The JLR Claims Submission System requires the use of causal part numbers. Labor only claims must show the causal part number with a quantity of zero.

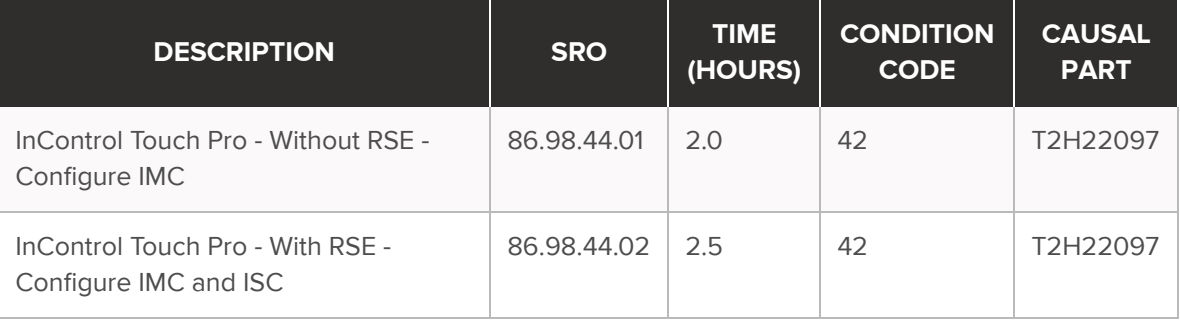

# $\bigwedge$  NOTE:

Normal Warranty procedures apply.

#### DIAGNOSTIC PROCEDURE 'A': SDD

This Diagnostic Procedure is for vehicles requiring the Jaguar Land Roverapproved diagnostic tool with Symptom Driven Diagnostics (SDD) only.

### $\bigwedge$  NOTES:

- **Use DDW to check for Service Action or Update Prior to Sale notice** eligibility requiring an InControl® Touch Pro™ software update. If eligible, perform and claim the update as per that program.
- This action will result in the navigation journey ETA share contacts being deleted from the system. Inform customers that any contacts previously

stored in the navigation system (not phone contacts) will need to be reentered upon completion.

#### CAUTIONS:

1.

- Make sure that the Jaguar Land Rover-approved diagnostic tool is connected to the internet at least once every 24 hours.
- **This software update is split into 2 separate procedures and it may** require an update to the Gateway Control Module (GWM) first, depending on the software level.
- Battery support unit: it is extremely critical to use a battery support unit and have a vehicle with a battery that has a good state of health to start. The battery support unit must also be in proper working condition to be able to supply 13v consistently. If the voltage is compromised during the installation of software, the IMC may switch off.
- The software transfer process can take some time, please be patient. The vehicle ignition will turn 'OFF' during this transfer which is normal - do not touch the engine START/STOP button unless instructed to do so.
- Before starting, make sure that the Infotainment screens display the 'Home' screen with the ignition 'ON'. If not (i.e. the display screens show the leaper or the front screen is blank), lock the vehicle and leave for 5 minutes, then unlock the vehicle. Switch the ignition 'ON' and check the display screens again.
- During the software download, it is extremely critical NOT to disturb the Data Link Connector (DLC) connection. Any interruption in connection between VCI and the DLC connection will result in a failure and may not be recoverable.

### $\bigwedge$  NOTES:

■ F-PACE, XE, XJ only: after the GWM programming occurs, a

functional CAN reset is sent to the vehicle. The very next step in

http://www.odyssey.jlrint.com/odyssey/HtmlFromUrlComposition.do?url=http%3A%2F%2Fwww.odyssey.jlrint.com%2Fodyssey%2FDownloadDB.do%… 6/19

the process then begins to run Variant Configuration to the IMC. If the Technician is too fast and is pressing green 'tick' (✓) boxes to push the process along, the Variant Configuration process will fail as the IMC is not fully booted. Each time the Technician is instructed to turn the ignition 'ON' they should follow the diagnostic system prompts. The IMC in general takes 90 seconds for full operation. A good check point is pressing the 'Audio' button and then pressing the 'Source' button. When the IMC is booted, all available sources will be displayed on the Source Selection screen. At this time the continue button can now be pressed.

- The Infotainment Master Controller (IMC) may also be referred to as InControl Touch Pro module.
- $\blacksquare$  If a failure occurs when the retry is attempted, the technician must switch the ignition back 'ON' and wait a minimum 90 seconds until the IMC is booted up.

Connect the Jaguar Land Rover-approved battery support unit.

# **(?) CAUTIONS:**

2.

- This procedure requires DVD151.00, Calibration File 278, and InControl Touch Pro Software 004.03 (or later) and the Vehicle Communication Interface (VCI) on the latest level as per VCI Update Instructions available on TOPIx. If a DA VCI device is used for the update, it MUST be on a firmware level of 63 or later.
- **Disconnect all customer USB devices that are connected in any of** the vehicle front and rear USB ports (as applicable) before connecting the Jaguar Land Rover-approved diagnostic tool and commencing with the software update. After successfully completing the update and after disconnecting the Jaguar Land Rover-approved diagnostic tool, reconnect the customer USB devices back to their original location.

Connect the Jaguar Land Rover-approved diagnostic tool to the vehicle and

Follow the on-screen prompts, allowing the diagnostic tool to read the VIN, identify the vehicle, and initiating the data collect sequence. 3.

### XF (X260) VIN Y24769-Y42791 ONLY

Click here to run the 'Car configuration management - Session active car configuration' application (151.00 / 10010)

- If the hyperlink is not available, the application can be found as follows:
	- 1. Select the Service Functions session type.
	- 2. From Car configuration management Session active car configuration selection, update the vehicle Car Configuration File (CCF) using ASBUILT data.

#### All Vehicles

Click here to run the 'Configure existing module - InControl Touch Pro' application (151.00 / 53010)

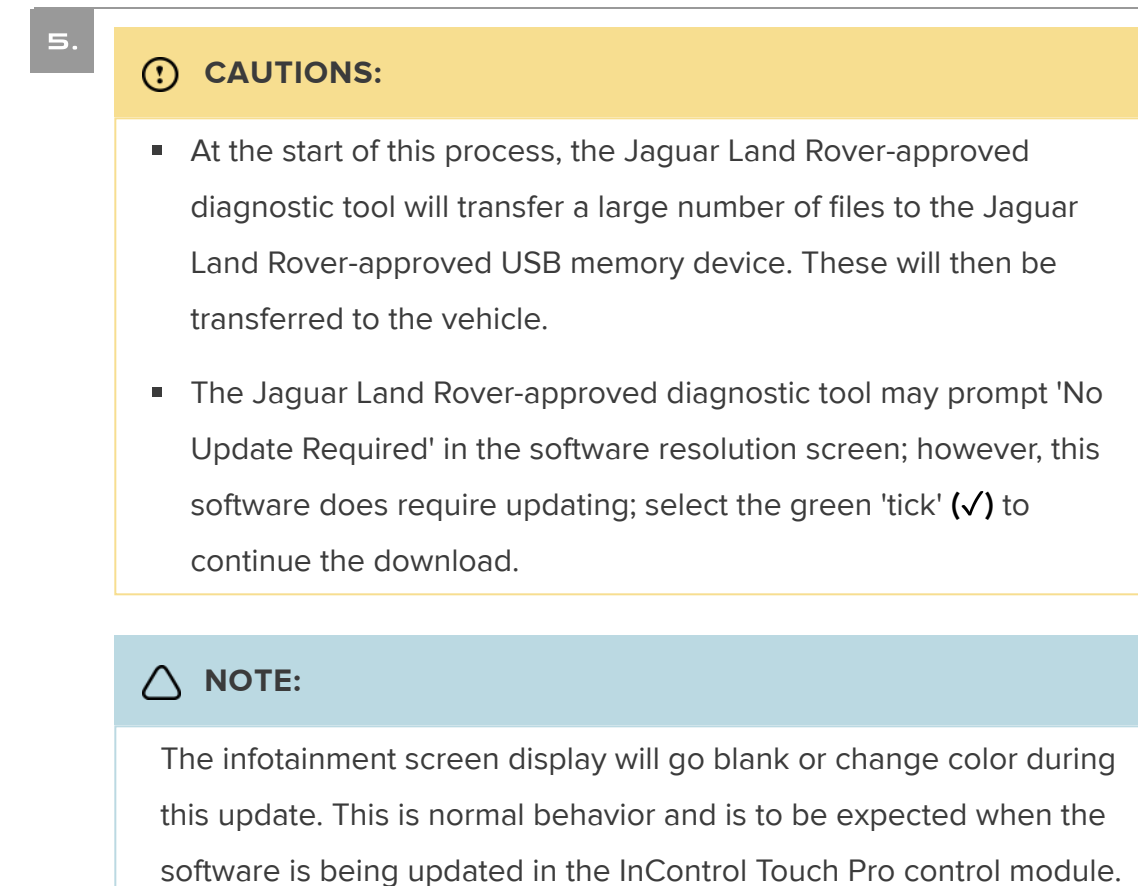

If the hyperlink is not available, the application can be found as follows:

- 1. Select the Diagnosis Session Type.
- 2. Select the following symptom:
	- Electrical Information and entertainment system Entertainment system
- **3.** Run and close the **Datalogger** tool to reveal the 'Extras' tab.
- 4. Select the Extras tab.
- 5. From 'Recommendations', run the Configure existing module -InControl Touch Pro option.

#### NOTES:

6.

- This application will begin and the InControl Touch Pro Health Check will display on-screen. The InControl Touch Pro Health Check will make sure that all conditions are correct before the software update can begin. In the event of a failure condition being identified by the InControl Touch Pro Health Check, follow the onscreen instructions to rectify the failure condition and then retry the application. The application will not continue until all conditions are correct - all InControl Touch Pro Health Check failure conditions MUST be rectified.
- At the point of which the Jaguar Land Rover-approved diagnostic tool is formatting the USB memory device and copying over the Phase 2.5 package to the USB memory device, the tool will finish and advise the technician to install the USB memory device into the vehicle's socket. The vehicle's ignition must be ON, and the IMC must be ON and fully booted. This process can take up to 90 seconds.

Follow all on-screen instructions until prompted to insert the Jaguar Land Rover-approved USB memory device into the Jaguar Land Rover-approved diagnostic tool. Do as instructed before proceeding.

NOTE:

7.

Make sure the vehicle ignition is 'ON'. Press the engine START/STOP button to switch it 'ON' if necessary.

Follow all on-screen instructions until prompted to transfer the Jaguar Land Rover-approved USB memory device from the Jaguar Land Rover-approved diagnostic tool to the vehicle.

- Transfer the Jaguar Land Rover-approved USB memory device into the vehicle before proceeding on the Jaguar Land Rover-approved diagnostic tool. 8.
- Transfer the Jaguar Land Rover-approved USB memory device into the vehicle before proceeding on the Jaguar Land Rover-approved diagnostic tool. 9.
	- If the Jaguar Land Rover-approved diagnostic tool displays an error, refer to the TROUBLESHOOTING section and perform the relevant action to complete the update.

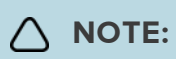

10.

Make sure the vehicle ignition is 'ON'. Press the engine START/STOP button to switch it 'ON' if necessary.

Follow all on-screen instructions until the application completes successfully.

Click here to run the 'Entertainment system - InControl Touch Pro variant configuration' (151.00 / 53010)

If the hyperlink is not available, the application can be found as follows: 11.

- 1. Select the Service functions tab.
- 2. Run the Entertainment system InControl Touch Pro application.
	- Select the green 'tick'  $(\checkmark)$ .

Select Infotainment master controller - Erase and learn variant configuration.

1. Select the green 'tick'  $(\checkmark)$ .

12.

- 2. Follow all on-screen instructions until the application completes successfully.
- From 'Recommendations', scroll to the bottom of the recommendation tab and run the Complete vehicle - Clear all stored diagnostic trouble codes option. 13.
- Select the Settings icon on the vehicle touchscreen. .
	- 1. Select All settings
	- 2. Select Features.
	- 3. Scroll down and select Live.
	- 4. Select Delete Live.
	- 5. Select Yes to continue.
- If the vehicle has navigation journey ETA share contacts set up, the contacts must be deleted. 15.
	- 1. Select **Navigation** function.
	- 2. Select Settings.
	- 3. Select Navigation Settings.
	- 4. Select Edit profile.
	- 5. Scroll down and select Contacts.
	- 6. Select the **Edit** button displayed in line with the contact screen title.
	- 7. Select Check all.
	- 8. Select Delete,
	- 9. Confirm 'delete action'.
		- When all tasks are complete, go to the next Step.
- **1.** Select the Session tab.
- 2. Select the **Close session** option.
- 3. If necessary, set the vehicle to 'Transit mode'.

Disconnect the diagnostic tool, battery support unit, and USB memory device from the vehicle. 17.

#### DIAGNOSTIC PROCEDURE 'B': PATHFINDER

This Diagnostic Procedure is for vehicles requiring the Jaguar Land Roverapproved diagnostic tool with PATHFINDER only.

#### Diagnostic Procedure changes are extensive and therefore not highlighted.

### CAUTIONS:

- A Jaguar Land Rover-approved Midtronics battery power supply must be connected to the vehicle battery during diagnosis / module programming.
- All ignition ON/OFF requests must be carried out. Failure to perform these steps may cause damage to control modules in the vehicle.
- The software transfer process can take some time, please be patient. The vehicle ignition will turn 'OFF' during this transfer which is normal - do not touch the engine START/STOP button unless instructed to do so.
- Before commencing, make sure that the Infotainment screens display the 'Home' screen with the ignition 'ON'. If not (the display screens show the leaper or the front screen is blank), lock the vehicle and leave for 5 minutes, then unlock the vehicle. Switch the ignition 'ON' and check the display screens again.
- During the software download, it is extremely critical NOT to disturb the Data Link Connector (DLC) connection. Any interruption in connection between VCI and the DLC connection will result in a failure and may not be recoverable.

 $\bigwedge$  NOTES:

- Use DDW to check for Service Action or Update Prior to Sale notice eligibility requiring an InControl® Touch Pro™ software update. If eligible, perform and claim the update as per that program.
- **This action will result in the navigation journey ETA share contacts being** deleted from the system. Inform customers that any contacts previously stored in the navigation system (not phone contacts) will need to be reentered upon completion.

## **(?) CAUTION:**

1.

Disconnect all customer USB devices that are connected in any of the vehicle front and rear USB ports (as applicable) before connecting the Jaguar Land Rover-approved diagnostic tool and commencing with the software update. After successfully completing the update and after disconnecting the Jaguar Land Rover-approved diagnostic tool, reconnect the customer USB devices back to their original location.

Connect the Jaguar Land Rover-approved diagnostic tool to the vehicle and begin a new session.

### $\bigwedge$  NOTE:

Make sure that the Jaguar Land Rover-approved diagnostic tool is connected to the internet at least once every 24 hours. The Jaguar Land Rover-approved diagnostic tool must be loaded with PATHFINDER version 96 (or later) for this procedure.

Connect the Jaguar Land Rover-approved diagnostic tool to the vehicle and begin a new session.

3.

2.

### $\bigwedge$  NOTE:

The Jaguar Land Rover-approved diagnostic tool will read the correct

...%10/3/2017 www.odyssey.jlrint.com/odyssey/HtmlFromUrlComposition.do?url=http%3A%2F%2Fwww.odyssey.jlrint.com%2Fodyssey?<br>پ

Vehicle Identification Number (VIN) for the current vehicle and

automatically take the vehicle out of Transit mode if required.

Follow the on-screen prompts.

### CAUTION:

4.

At the start of this process, the Jaguar Land Rover-approved diagnostic tool will transfer a large number of files to the Jaguar Land Rover-approved USB memory device. These will then be transferred to the vehicle.

# $\bigwedge$  NOTE:

The infotainment screen display will go blank or change color during this update. This is normal behavior and is to be expected when the software is being updated in the InControl Touch Pro control module.

#### Select ECU Diagnostics.

<sup>5</sup> Select Infotainment Master Controller [IMC].

#### Select Update ECU.

# $\bigwedge$  NOTES:

7.

- At the point of which the Jaguar Land Rover-approved diagnostic tool is formatting the USB memory device and copying over the Phase 2.5 package to the USB memory device, the tool will finish and advise the technician to install the USB memory device into the vehicle's socket. The vehicle's ignition must be ON, and the IMC must be ON and fully booted. This process can take up to 90 seconds.
- Follow all on-screen instructions until prompted to insert the Jaguar Land Rover-approved USB memory device into the Jaguar

Land Rover-approved diagnostic tool. Do as instructed before

proceeding.

Follow all on-screen instructions until prompted to transfer the Jaguar Land Rover-approved USB memory device from the Jaguar Land Rover-approved diagnostic equipment to the vehicle.

- Transfer the Jaguar Land Rover-approved USB memory device into the vehicle before proceeding on the Jaguar Land Rover-approved diagnostic tool. 8.
	- If the Jaguar Land Rover-approved diagnostic tool displays an error, refer to the TROUBLESHOOTING section and perform the relevant action to complete the update.
- Follow all on-screen instructions until the application completes successfully. 9.
- Select the Settings icon on the vehicle touchscreen. 10.
	- 1. Select All settings
	- 2. Select Features.
	- 3. Scroll down and select Live.
	- 4. Select Delete Live.
	- 5. Select Yes to continue.
- If the vehicle has navigation journey ETA share contacts set up, the contacts must be deleted. 11.
	- 1. Select **Navigation** function.
	- 2. Select Settings.
	- 3. Select Navigation Settings.
	- 4. Select Edit profile.
	- 5. Scroll down and select **Contacts**.
	- **6.** Select the **Edit** button displayed in line with the contact screen title.
	- 7. Select Check all.
- 8. Select Delete.
- 9. Confirm 'delete action'.
	- When all tasks are complete, go to the next Step.

Exit the current session. .

1. If required, reset the vehicle to Transit mode.

2. Select the Exit icon.

13. Disconnect the diagnostic tool and battery power supply from the vehicle.

TROUBLESHOOTING:

• In the event that an error is experienced during the software update process, the strategy implemented in the Jaguar Land Rover-approved diagnostic tool can identify an error if the InControl Touch Pro is unable to complete the required process.

• If an error is displayed, refer to the table below and complete the appropriate Action.

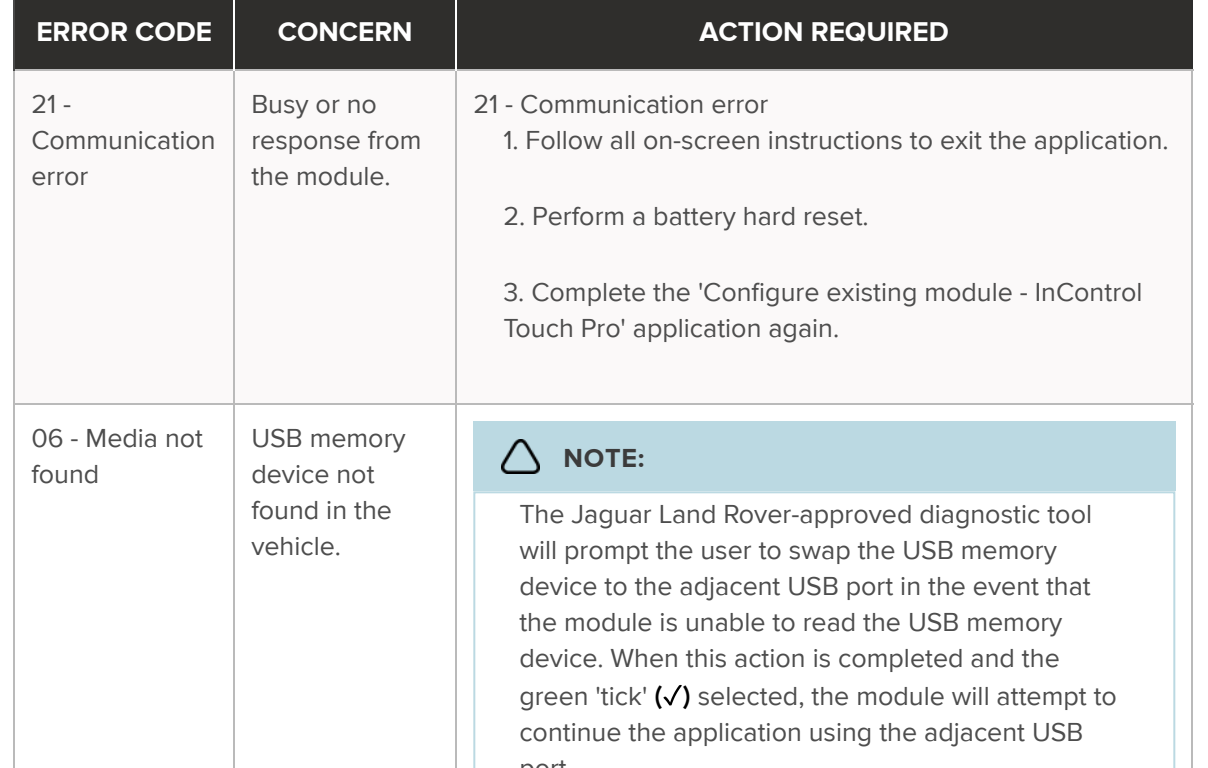

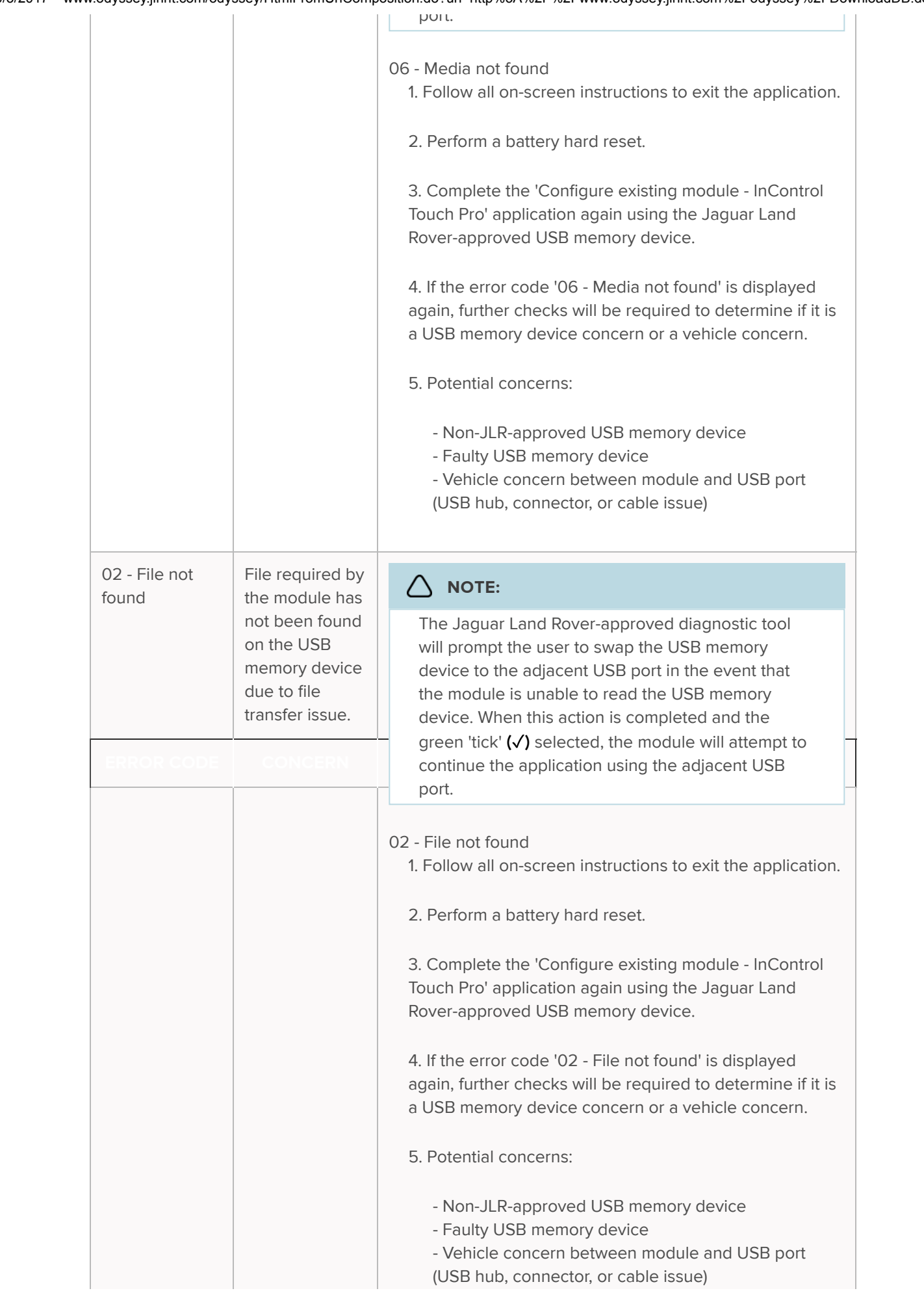

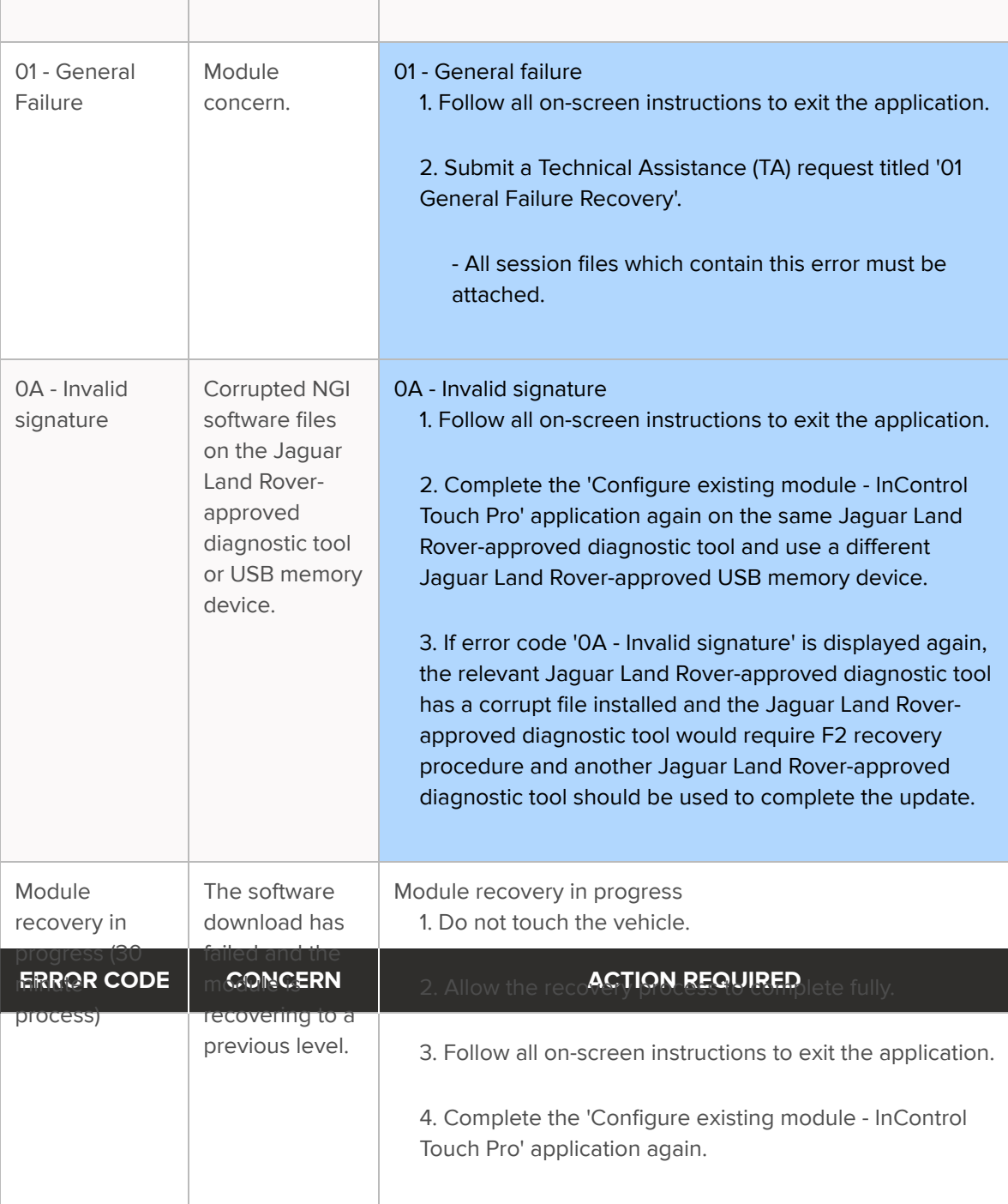

# $\bigwedge$  NOTE:

In the event that an error is displayed which is not listed in the above table, then select green 'tick' (✓) when prompted 'Would you like to retry?' if the update fails to complete successfully.

Submit a Technical Assistance (TA) request in the following instances:

If the software update fails due to an error listed in the

TROUBLESHOOTING table and the recommended actions do not

resolve the concern.

If the software update fails due to an error which is not listed in the TROUBLESHOOTING table and repeated retries have proved unsuccessful.

When submitting a TA request, include in the heading the relevant Technical Bulletin/Service Action number related to the software update. State the error and actions completed and attach the relevant session file to the TA.

Submit a Diagnostic Product Quality Report in the following instances: 2.

> **If assistance is required to complete the F2 Recovery procedure** to the Jaguar Land Rover-approved diagnostic tool.